# Déballez l'appareil, puis vérifiez les composants

Lisez d'abord le Guide de sécurité du produit, puis ce Guide d'installation rapide

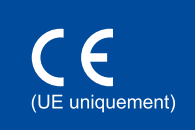

#### l'appareil sous tension  $\mathcal{S}$

# Retirez les matériaux d'emballage de l'appareil et installez la cartouche de toner

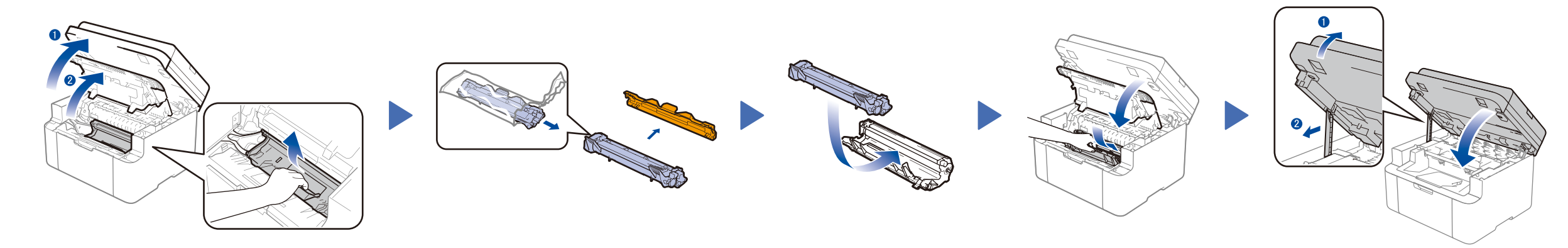

# Reliez l'appareil à votre ordinateur/appareil mobile

### Changez la langue (si nécessaire)

### Uniquement pour certains modèles

### Chargez du papier dans le bac 2

Les tout derniers manuels sont disponibles sur le site Brother Solutions Center : solutions.brother.com/manuals

**1.** (Modèles DCP)

1. Appuyez sur **Menu**, puis appuyez sur ▲ ou ▼ pour choisir 1.Param. général.

2. Appuyez sur **OK**.

(Modèles MFC) Appuyez sur **Menu**, **0**, **0** et passez à l'étape 3.

pour effectuer la procédure d'installation qui convient. **REMARQUE :** • Selon le pays, les composants inclus dans le carton ainsi que le cordon d'alimentation CA peuvent différer. • Les illustrations dans ce Guide d'installation rapide sont tirées du modèle MFC‑1910W. • Vous devez acheter le câble d'interface adapté à l'interface que vous souhaitez utiliser. **Câble USB** Il est recommandé d'utiliser un câble USB 2.0 (type A/B) ne mesurant pas plus de 2 mètres. (pour la France) (pour la Suisse) (pour la Belgique) **Cartouche de toner de série Cordon de ligne téléphonique** (pour les modèles MFC) **CD‑ROM Support d'alimentation papier A5 bord long** Regardez nos vidéos de la section FAQ pour apprendre à configurer votre appareil Brother : <solutions.brother.com/videos>.

- **2.** Appuyez sur ▲ ou sur ▼ pour choisir 0.Langue locale, puis appuyez sur **OK**.
- **3.** Appuyez sur ▲ ou ▼ pour sélectionner votre langue, puis appuyez sur **OK**.
- **4.** Appuyez sur **Arrêt/Sortie**.

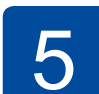

6

1

- • PC Windows® avec un lecteur CD-ROM, passez à l'étape **[6A](#page-1-0)**
- • PC Windows® sans lecteur CD-ROM, passez à l'étape **[6B](#page-1-1)**
- • Macintosh, passez à l'étape **[6B](#page-1-1)**
- • Utilisateurs d'un appareil mobile avec un point d'accès/routeur WPS/AOSS™, passez à l'étape **[6C](#page-1-2)**

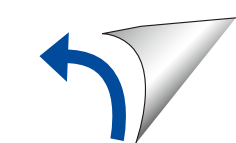

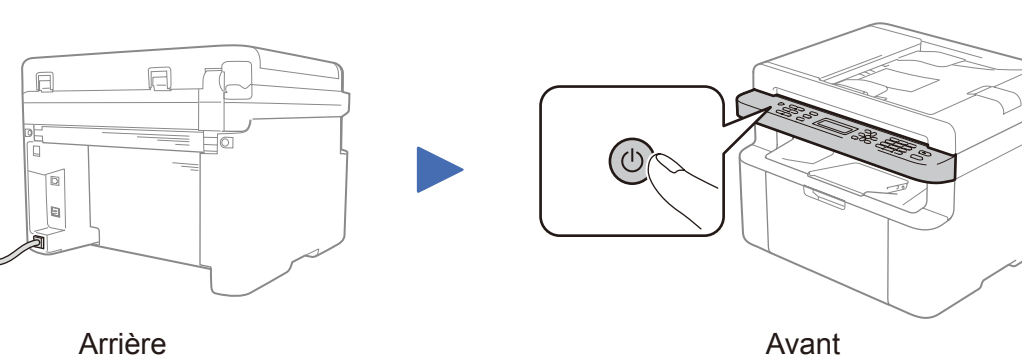

# (configuration initiale uniquement)

En fonction de votre appareil, vous serez peut-être amené à définir votre pays ou votre langue.

Si tel est le cas, suivez les instructions à l'écran.

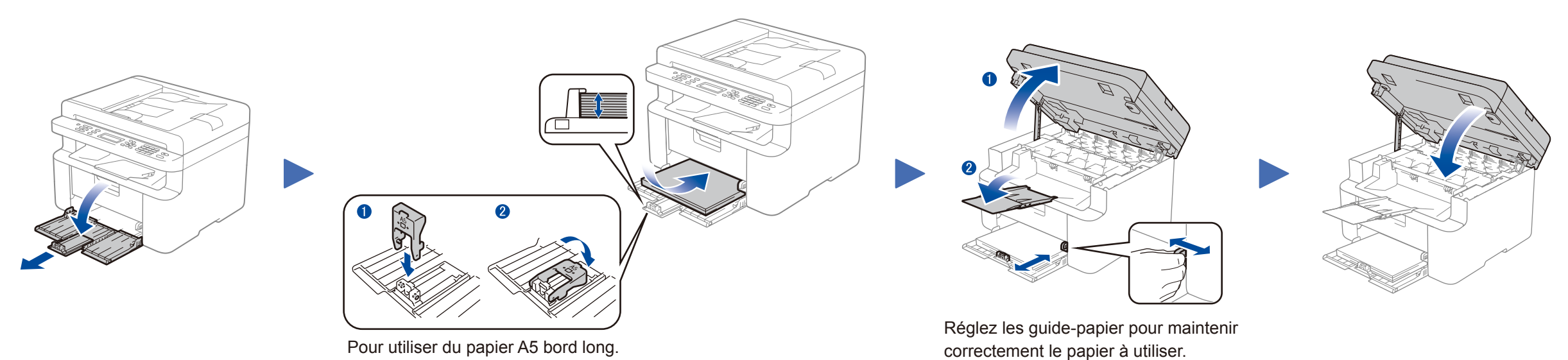

Guide d'installation rapide

**DCP‑1610W(E) / DCP‑1612W / MFC‑1910W(E)**

Certains modèles ne sont pas disponibles dans tous les pays.

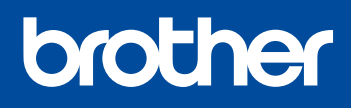

Version 0 FRE

# <span id="page-1-0"></span>Configuration au moyen du CD-ROM (Windows®)

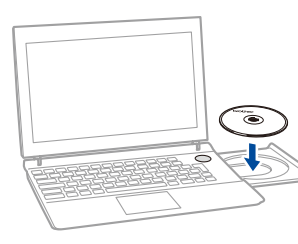

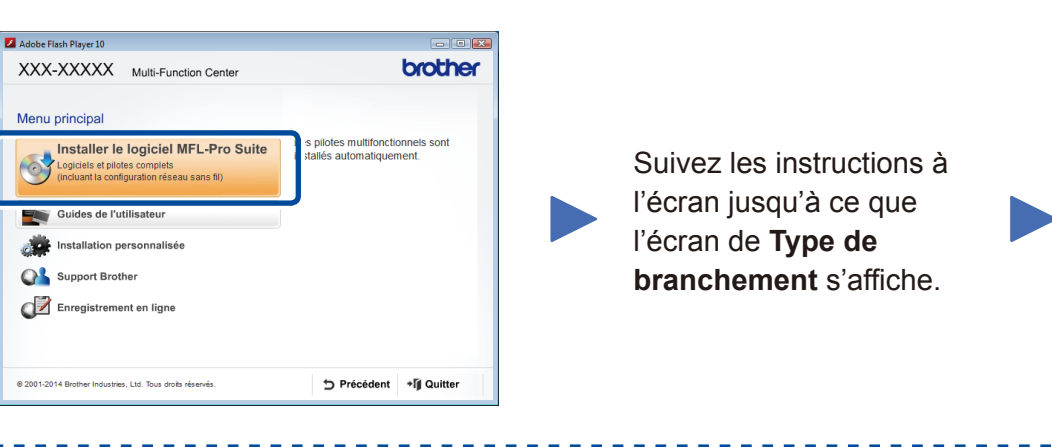

#### <u> 2222222222</u> Type de branchement Installation d'un périphérique d'impression Brothe  $\overline{\mathbf{x}}$ Type de branchement Sélectionnez le type de connexion du périphérique que vous souhaitez installer, puis -cliquez sur Suivant Suivez les instructions à **O** Branchement local (USB) ٠Ç l'écran pour poursuivre **Terminer** Connexion USB Installation personnalisée l'installation. Connexion au réseau sans fil Connexion réseau sans fil  $\left(\begin{smallmatrix} 0 & 1 \ 0 & 0 \end{smallmatrix}\right)$  in the  $\left(\begin{smallmatrix} 0 & 1 \ 0 & 0 \end{smallmatrix}\right)$ Il est recommandé de préparer un câble □ Installation personnalisée **REMARQUE :** USB à utiliser provisoirement lors de la En cas d'échec de connexion, répétez cette opération. configuration sans fil. nstallShield  $\left[ \left. \left. \times \underline{\text{Pr}}$ écédent  $\right|$  Suivant $\left. \right\rangle$   $\left. \right|$  Annuler

6A

<span id="page-1-1"></span>Téléchargez l'ensemble des pilotes et logiciels depuis le site Brother Solutions Center. (Pour Windows®) <solutions.brother.com/windows>

<Précédent | Suivant > Annuler

(Pour Macintosh) <solutions.brother.com/mac>

Non, je ne dispose pas d'un câble USE

Remarque: Si vous ne disposez pas d'un câble USB, vous pouvez toujours config<br>appareil via une connexion sans fil (Méthode avancée).

Si votre point d'accès/routeur réseau sans fil prend en charge la configuration (une touche) sans fil automatique (WPS/AOSS™), vous pouvez configurer appareil sans utiliser d'ordinateur.

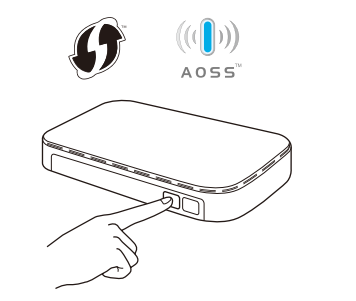

Après avoir téléchargé les pilotes et logiciels, suivez les instructions à l'écran jusqu'à ce que l'écran **Type de branchement** apparaisse. Reportez-vous à **[6A](#page-1-0)** *[Configuration au moyen](#page-1-0)  [du CD-ROM \(Windows®\)](#page-1-0)*.

# <span id="page-1-2"></span>Configuration sans fil Une touche pour appareils mobiles (modèles sans fil uniquement)

### Impression et numérisation au moyen d'un appareil mobile Téléchargez l'application « Brother iPrint&Scan » pour commencer à utiliser votre appareil avec des appareils mobiles.

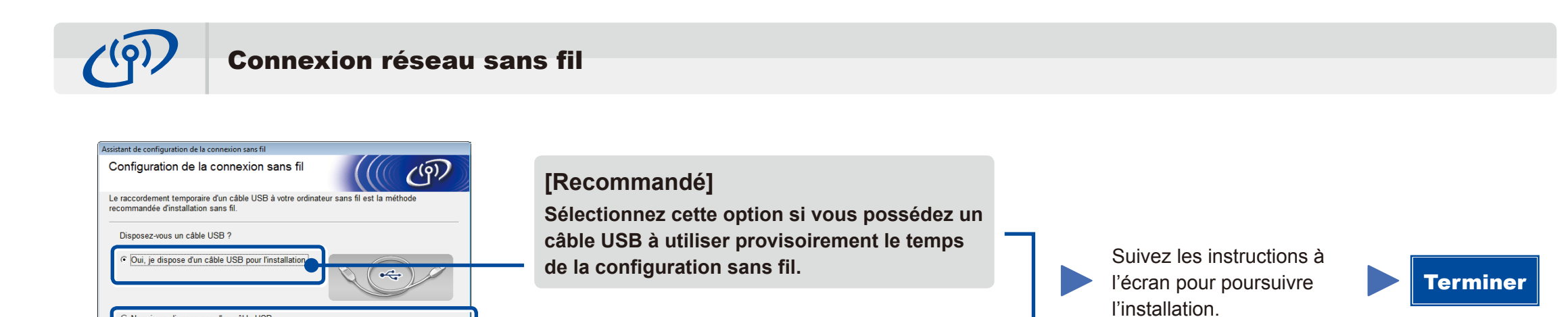

Sélectionnez cette option si vous n'avez pas de

câble USB.

**REMARQUE :** En cas d'échec de connexion, répétez cette opération.

Configuration sans le CD-ROM (Windows® sans lecteur de CD-ROM ou Macintosh)

# 6C

**WiFi**  $\hat{\mathcal{L}}$ 

6B

Appuyez sur le bouton WPS ou AOSS™ de votre point d'accès/routeur réseau sans fil.

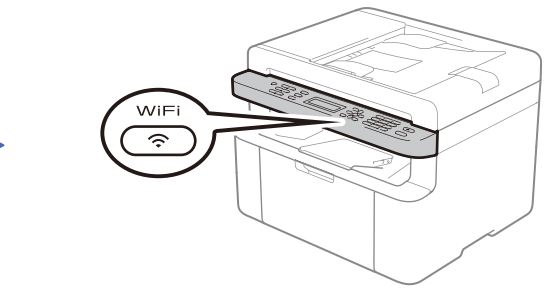

Appuyez sur le bouton **WiFi** de votre appareil.

<solutions.brother.com/ips>

Site Web d'assistance de Brother <http://support.brother.com>

La configuration sans fil est terminée.

**REMARQUE :** Avant d'utiliser votre appareil avec votre appareil mobile, téléchargez « Brother iPrint&Scan ».

#### **REMARQUE :**

Si l'écran Brother ne s'affiche pas automatiquement, accédez à **Ordinateur (Poste de travail)**. (Sous Windows® 8 : cliquez sur l'icône (**Explorateur de fichiers**) dans la barre des tâches, puis accédez à **Ordinateur**.) Double-cliquez sur l'icône du CD-ROM et sur **start.exe**.